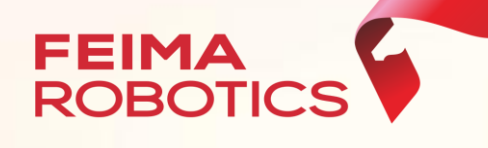

# 飞马无人机管家**-**智航线

航线规划

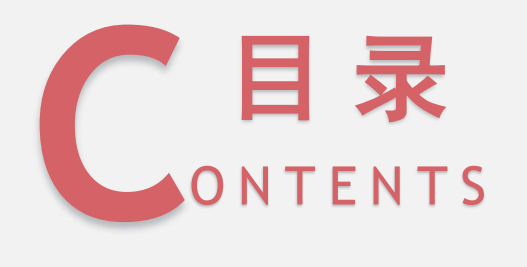

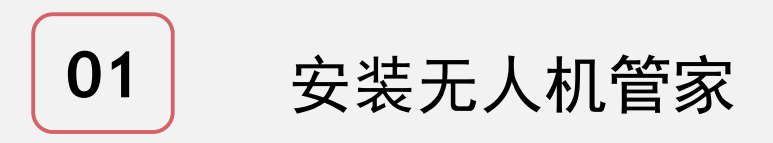

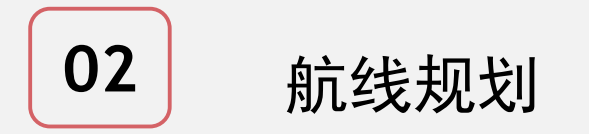

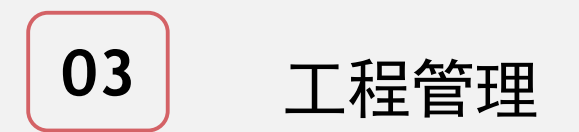

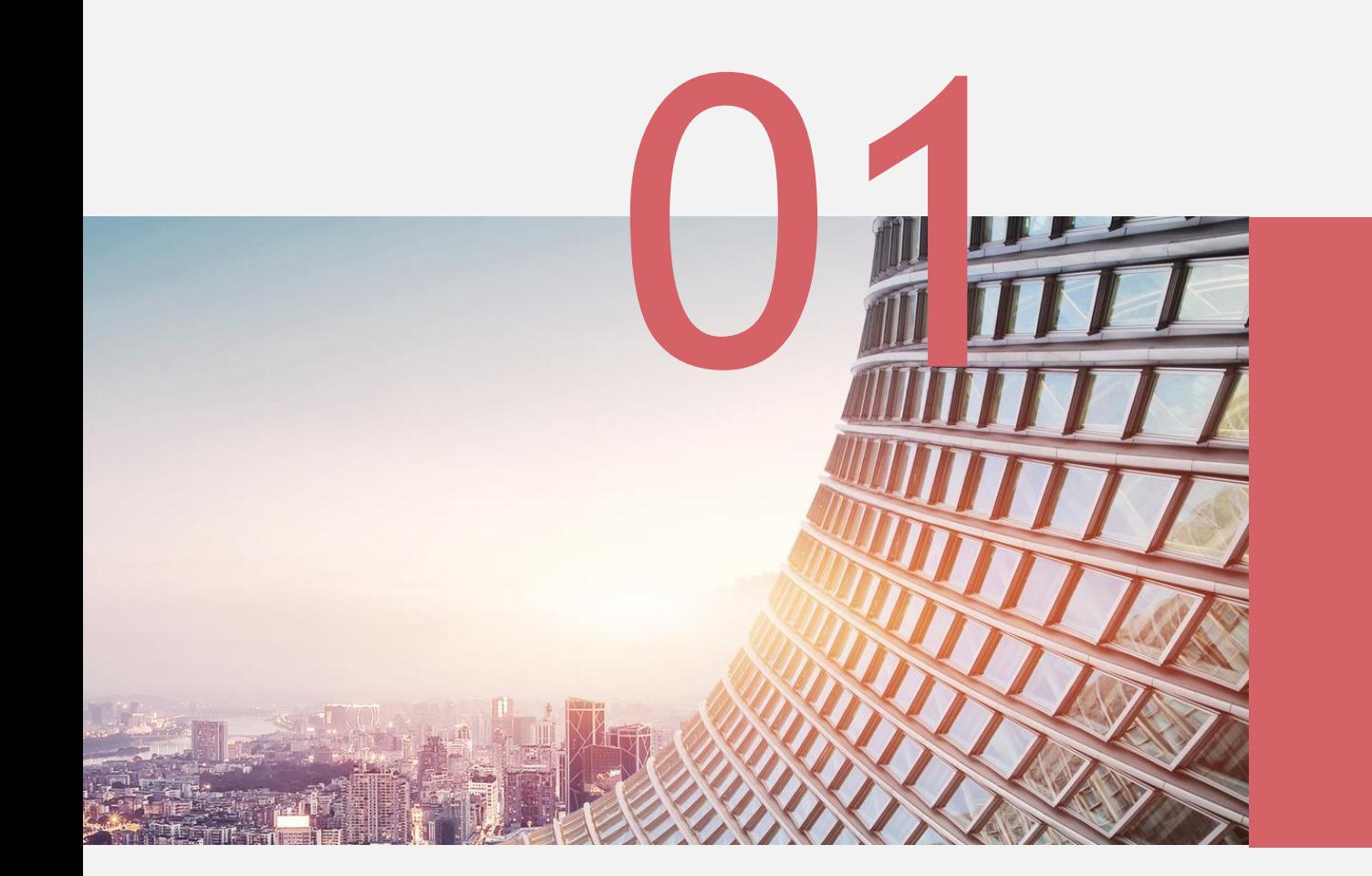

# 安装无人机管家

# 1、软件下载

打开深圳飞马机器人科技有限公司官网 https://www.feimarobotics.com/zhcn

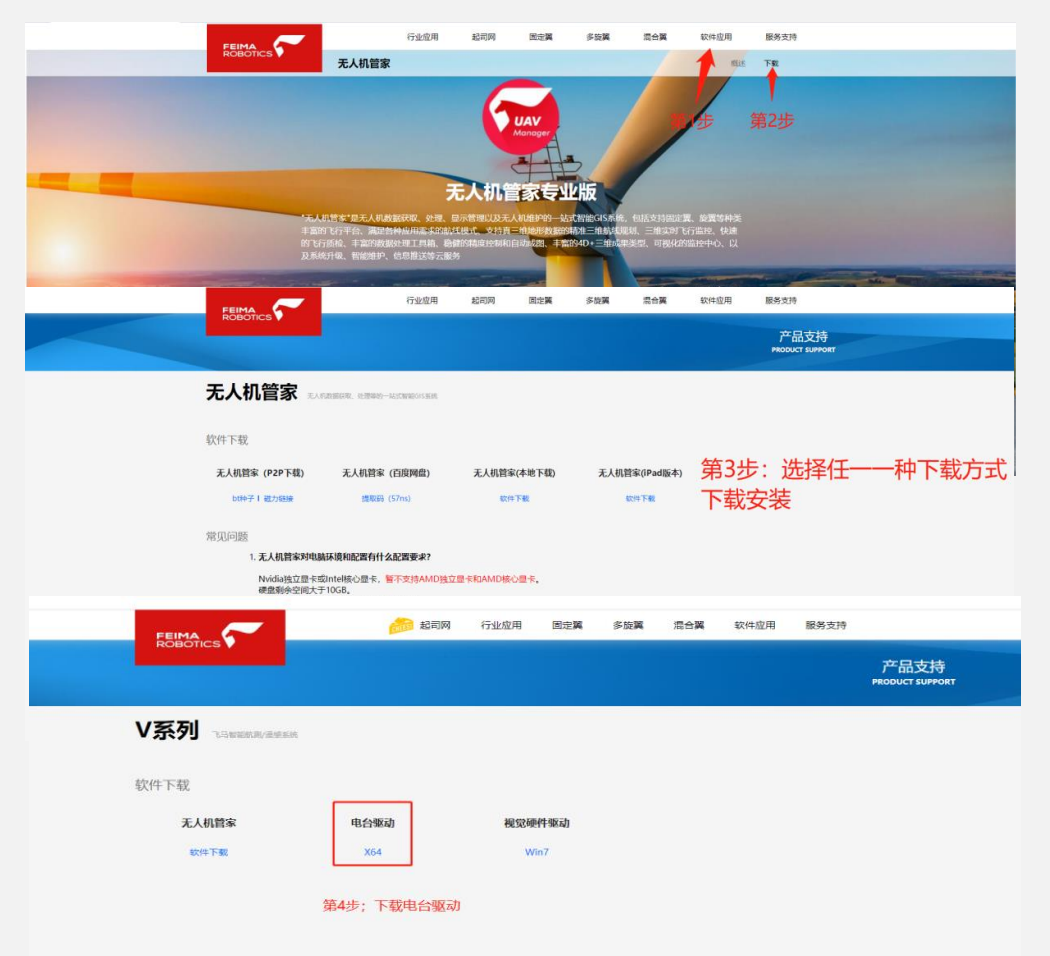

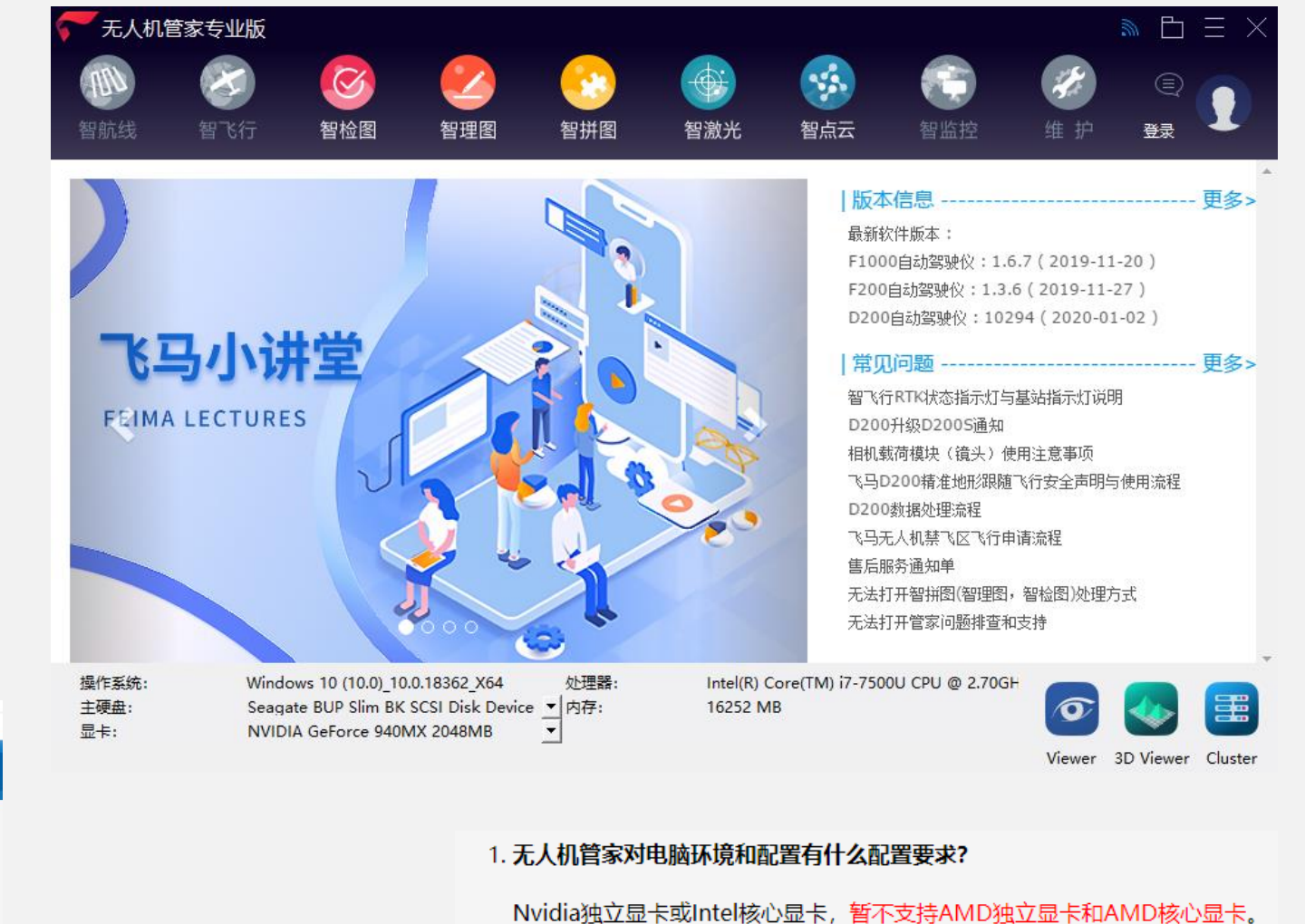

管家数据处理 最低配置要求 硬盘剩余空间大于10GB。 windows 10 或 windows 7 64位操作系统。 最低配置: Intel M3-7y30, 8GB内存 推荐配置: Intel Core i5-8250U, 8GB内存, NVIDIA GTX 1050

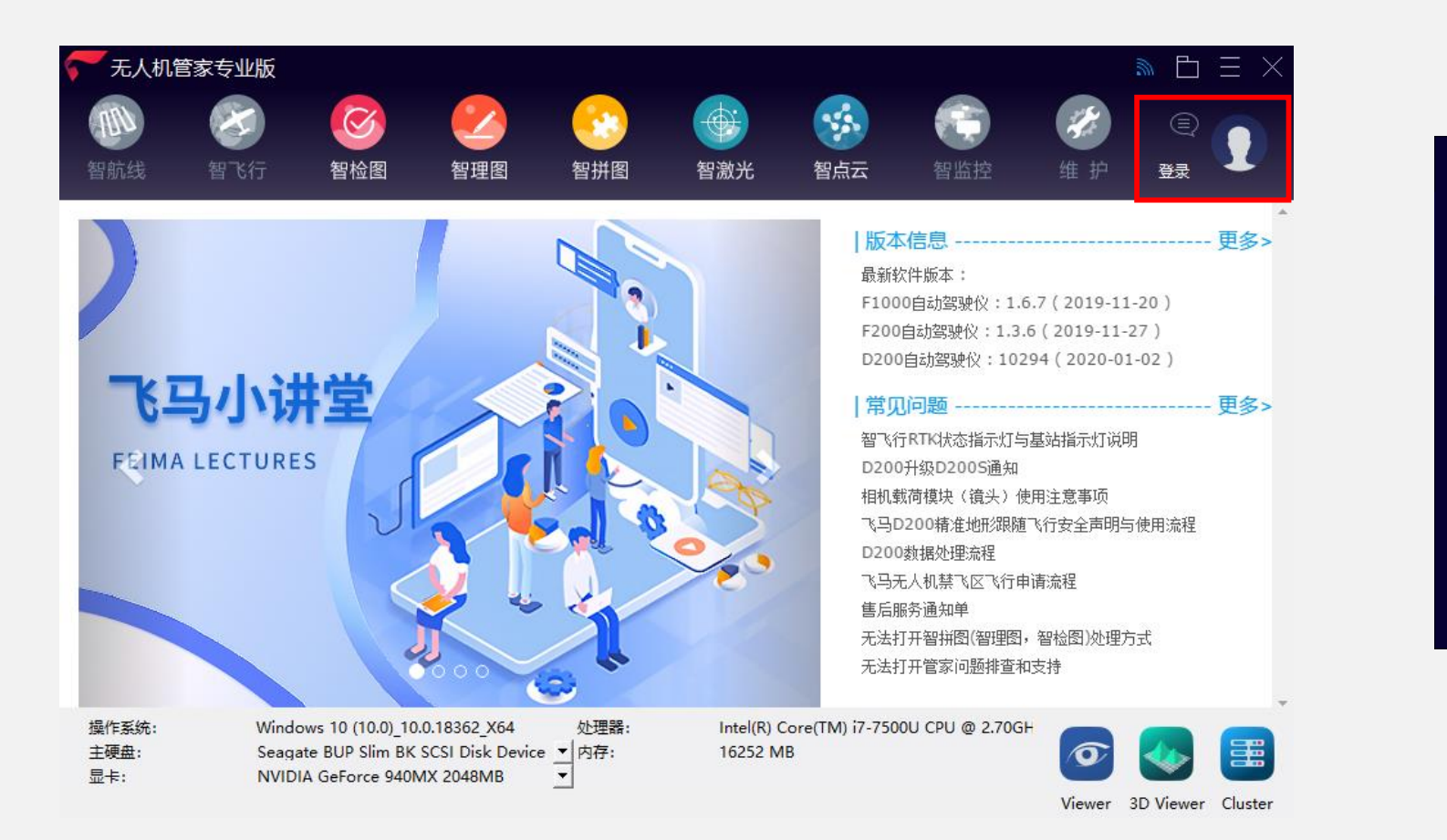

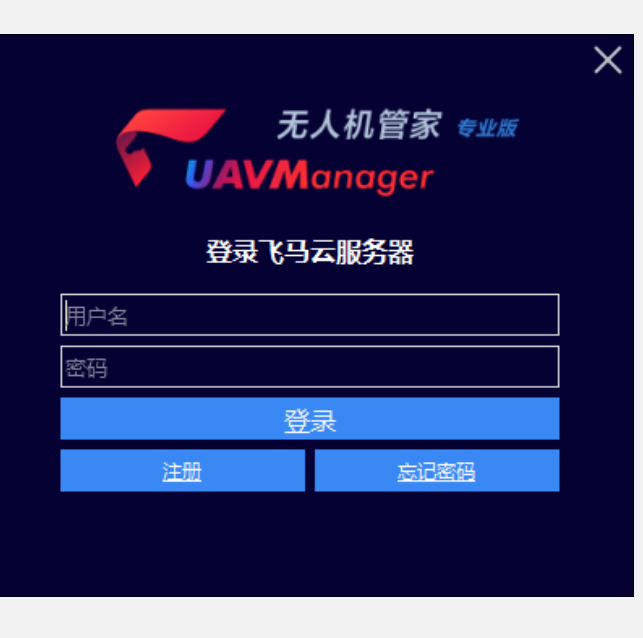

说明:无人机管家专业版、微信"飞马助手"小程序、起司网账号通用

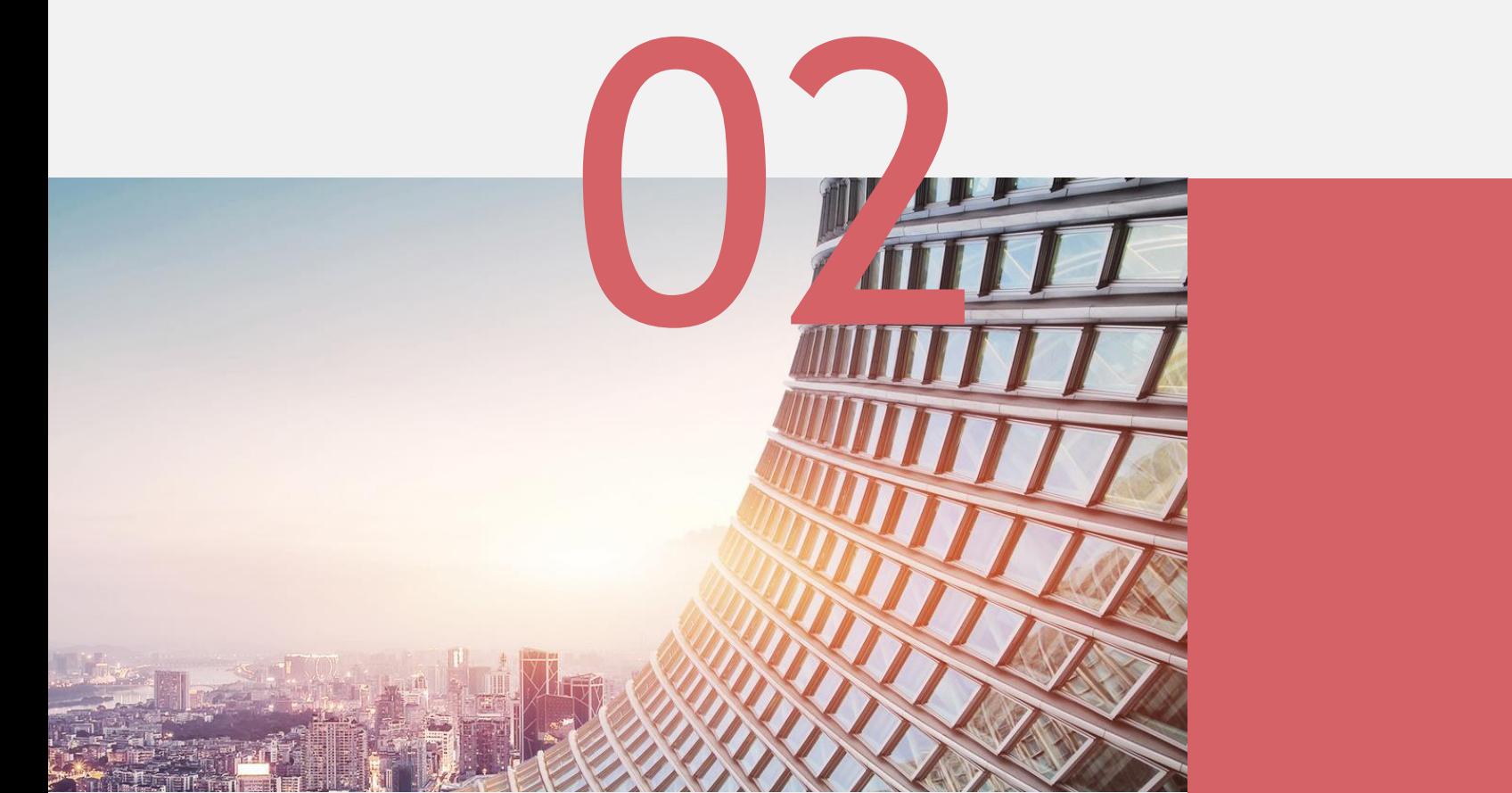

# 航线规划

1、新建工程

进入智航线中,选择新建工程,并输入工程名称(如时间、地点、项目名称)

(无人机管家支持全中文命名)

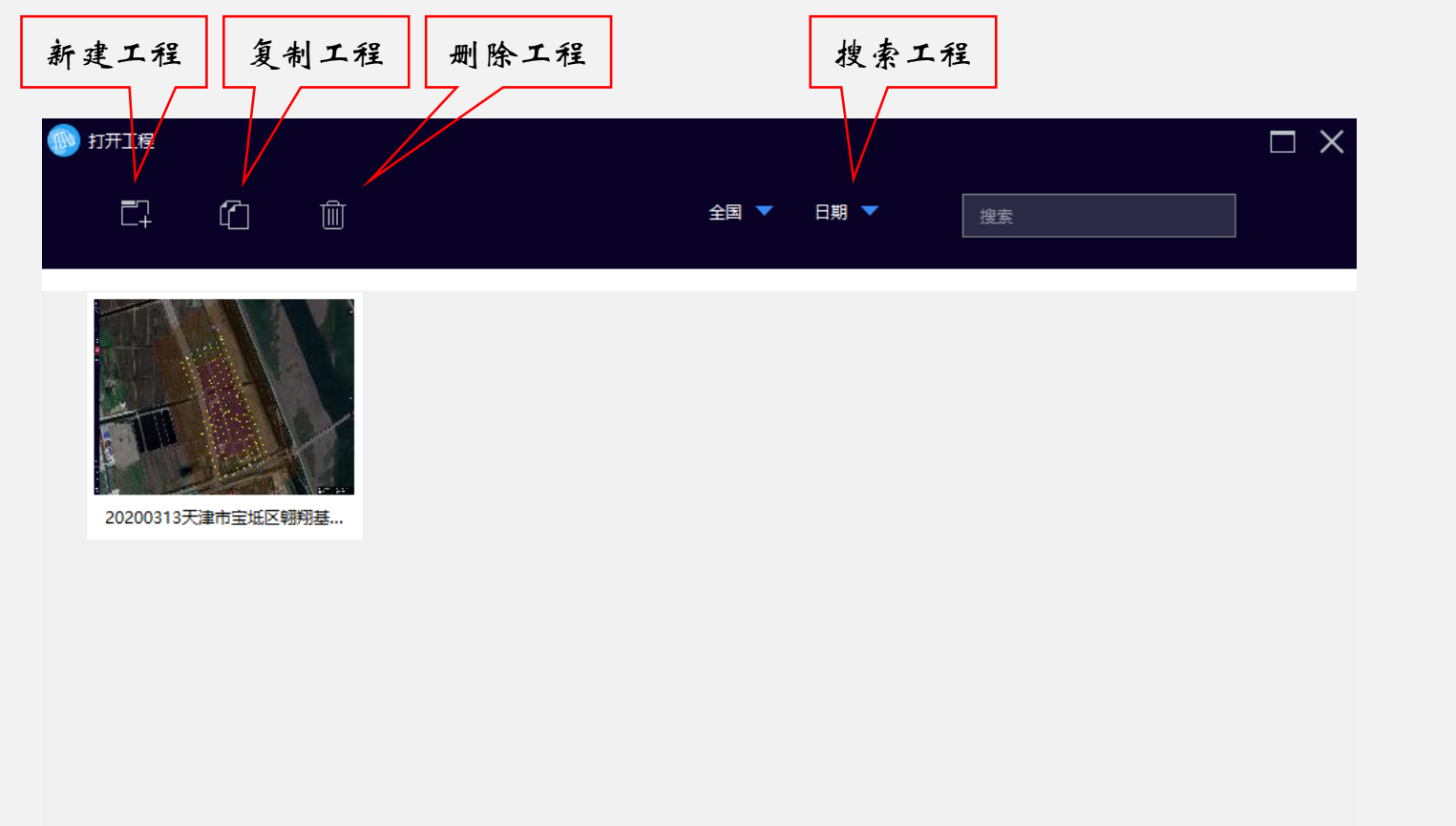

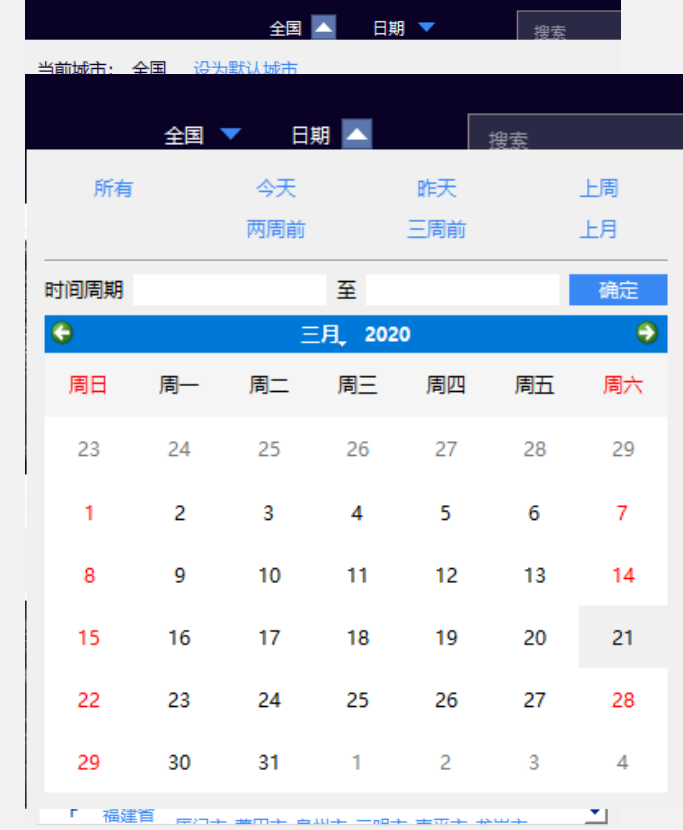

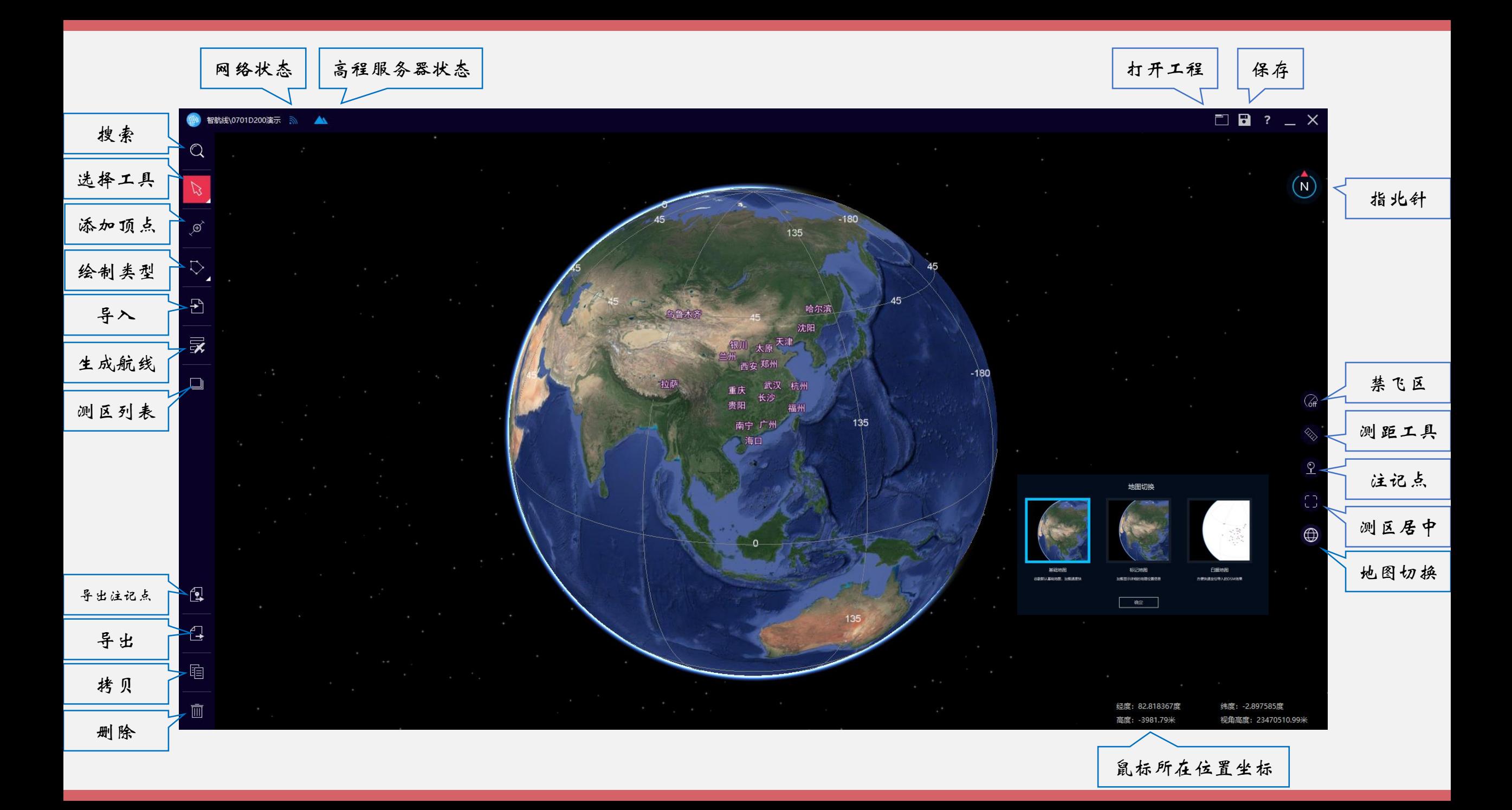

## 2、查找测区位置

进入工程后,选择查找功能,找到测区所在地,有如下几种方法:

- I. 直接放大地图查找
- II. 输入经纬度查找(单位:度)
- III. 按照省份、地市、名称查找
- IV. 导入KML文件(KMZ可通过谷歌转换后导入)

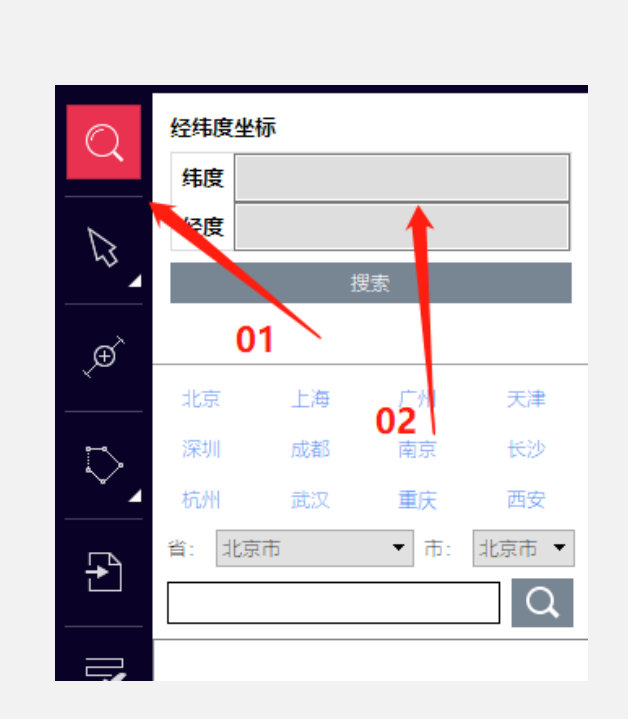

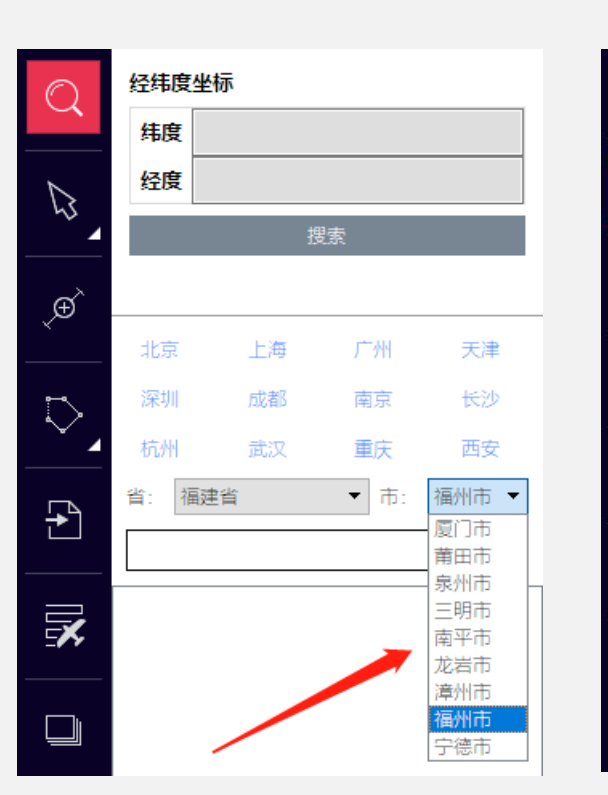

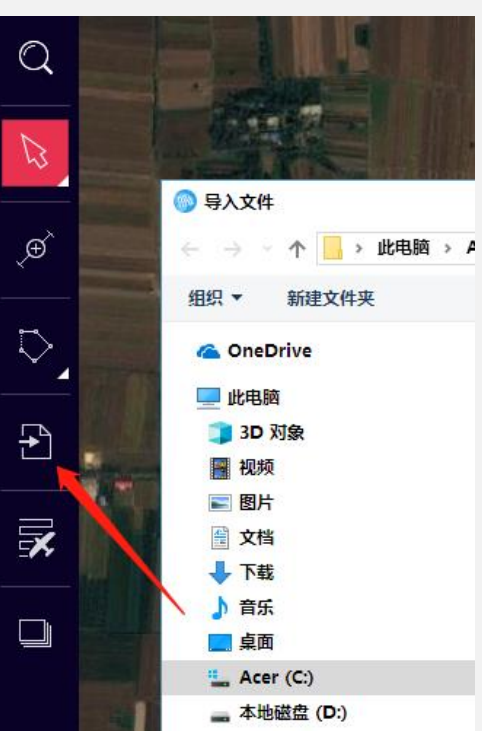

## 3、新建多边形测区

找到测区位置后,选择绘制类型-多边形,绘制航飞区域,双击结束绘制。

➢ 拖拽可以移动每个航点

➢ 移动工具可以移动整个测区

➢ 双击测区内部可以更改测区名称,了解测区面积

➢ 双击航点可以得到航点坐标,删除航点

➢ 使用添加顶点工具,可以添加顶点

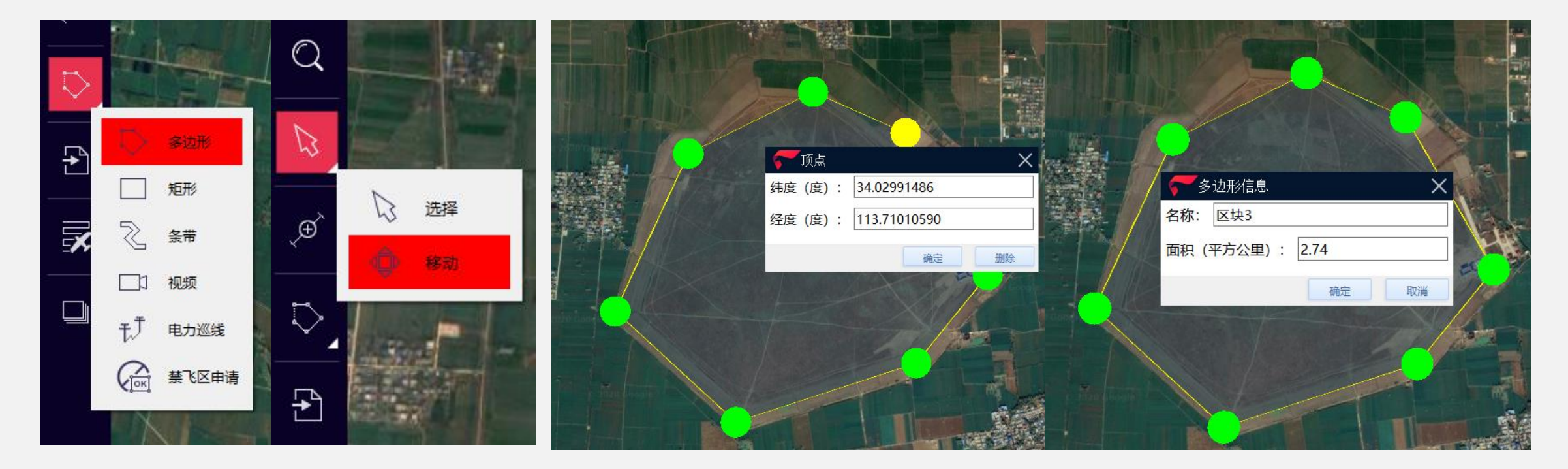

#### 4、新建条带测区

找到测区位置后,选择绘制类型-条带,绘制航飞线路,双击结束绘制。

➢ 拖拽可以移动每个航点

➢ 移动工具可以移动整个条带

➢ 双击测区内部可以更改测区名称,了解测区长度和带宽

➢ 双击航点可以得到航点坐标,删除航点

➢ 使用添加顶点工具,可以添加顶点

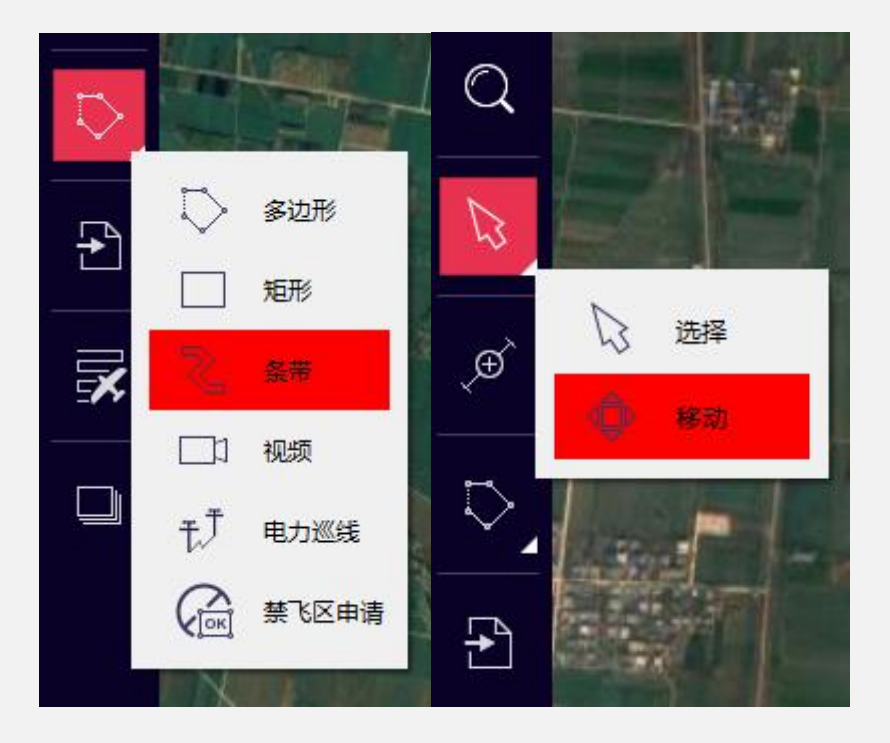

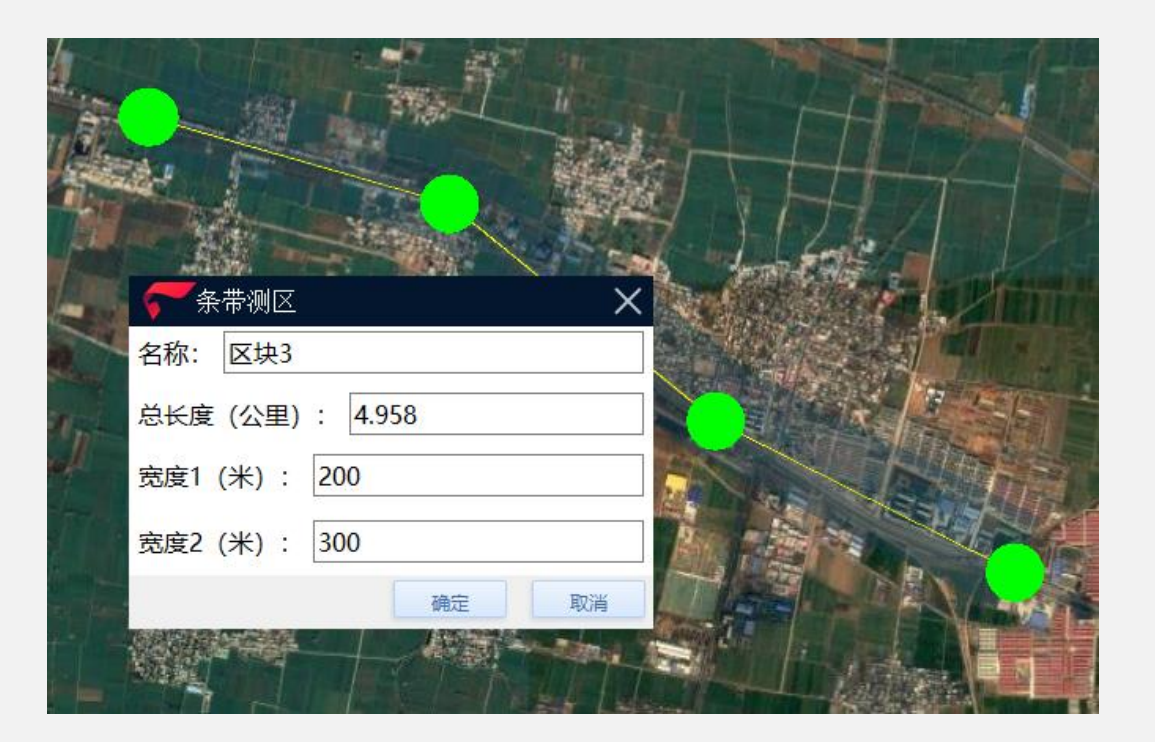

#### 5、区块拆分

依据不同机型的测控半径,对用户绘制的较大范围的测区区块进行拆分,保证飞机安全,方 便用户作业。

注:倾斜相机针对【四个点多边形】或者【矩形】不拆分区块,四点多边形提示变成矩形(也可加点变多边形);

非【四个点多边形】或者【矩形】区域正常分块。

带状区域不作区块拆分(D1000按照 $\sqrt{2}$ km距离拆分)

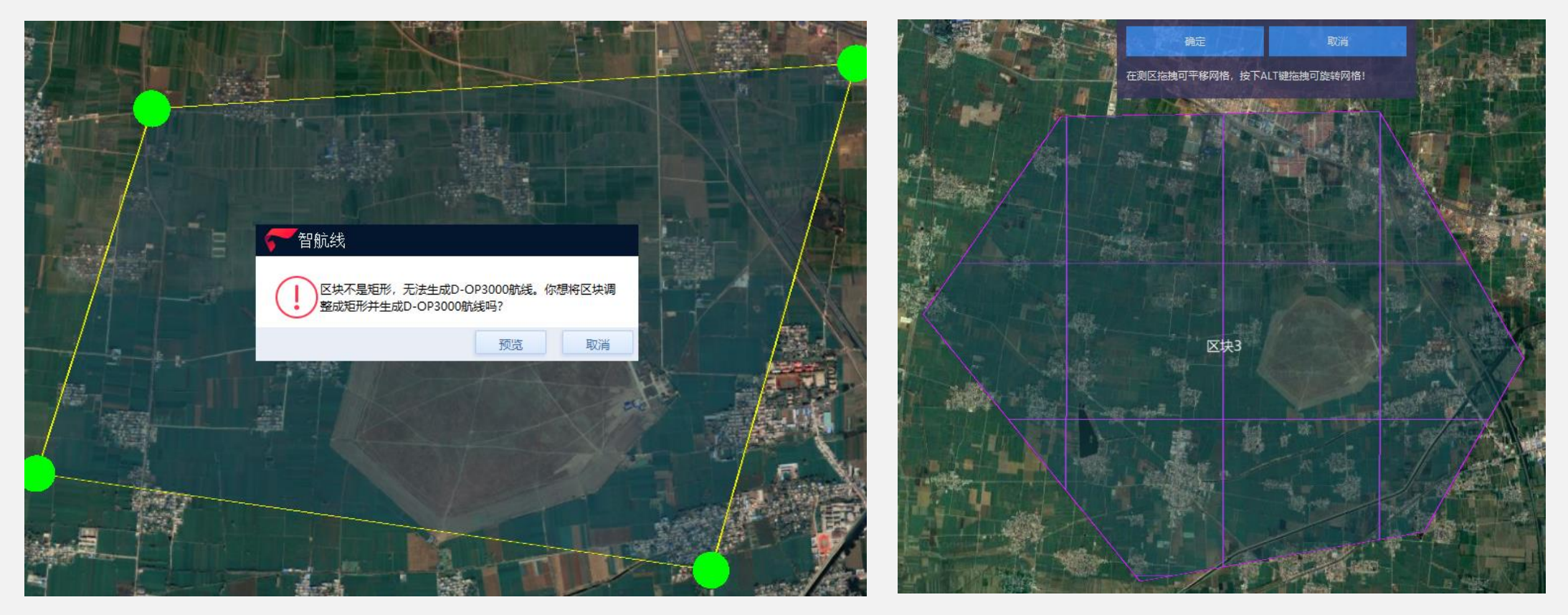

# 5、区块拆分-逻辑

块状区块拆分

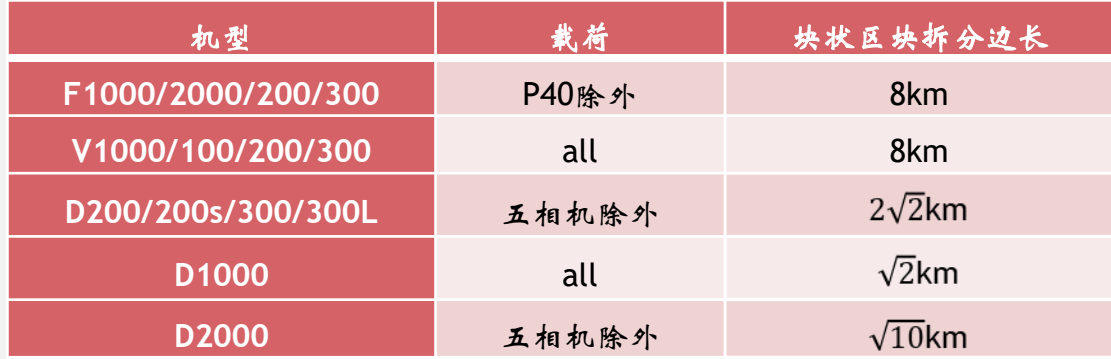

#### 条带区块拆分

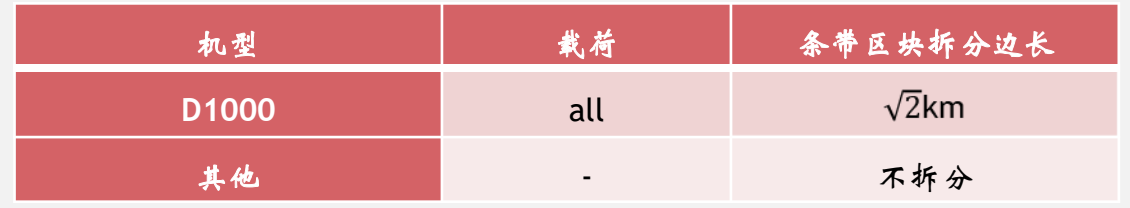

#### 块状任务拆分 条带任务拆分

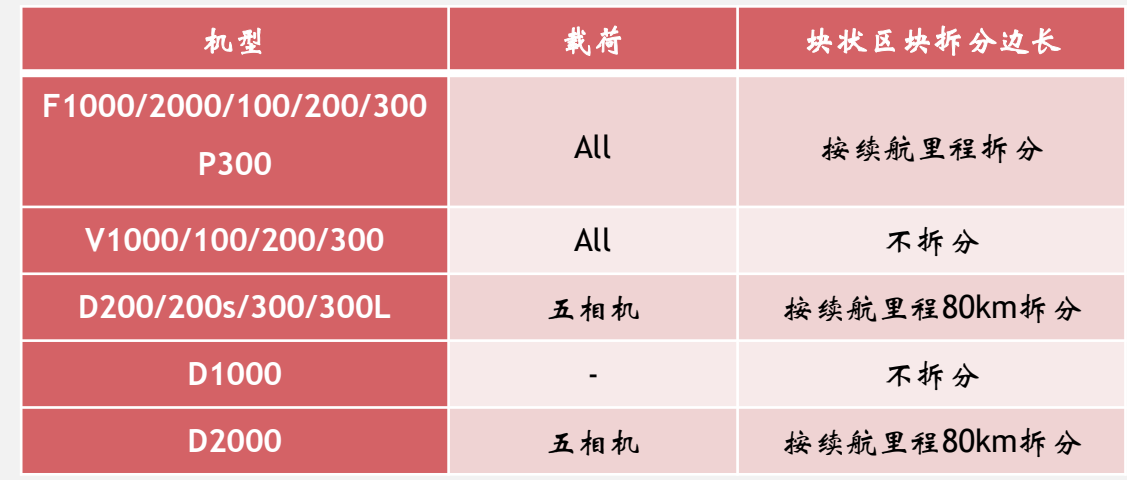

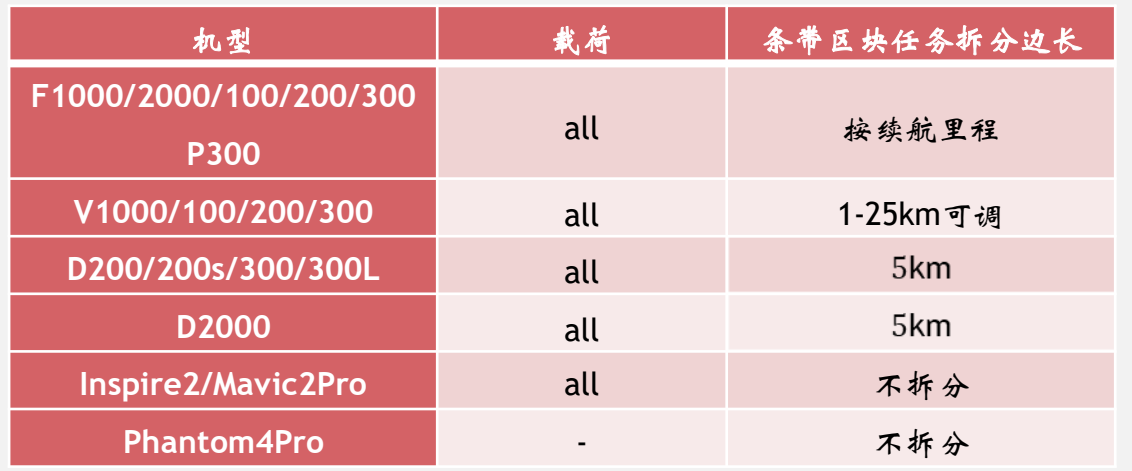

D2000/D200条带任务拆分计划改为1-10km可调

在有网络的条件下(高程服务器图标亮),选中要生成航线的测区,使用生成航线功能,选择对应的机

型和载荷,自动生成航线,点击右上角保存。

➢ 任务类型分为正射和倾斜

- ➢ 分辨率可以根据项目要求调整,航高也随之调整
- ➢ 航向、旁向重叠度根据不同机型不同载荷都有默认 值
- ➢ 航高可以根据要求调整,分辨率也会随之调整
- ➢ 测区平均海拔是根据测区自动计算的,可以调整, 但是调整范围控制在最大海拔最小海拔之间。
- ➢ 航线角度可以0-360调整
- ➢ 测区内建筑物最大高度,输入后软件会自动计算建 筑物顶部的GSD和重叠度,不足时会有提示
- ➢ 生成航线后注意测区最高的的重叠度和最低点的分 辨率、建筑物顶的重叠度(尤其是倾斜)
- ➢ 根据拍照间距和总航程可估算照片量
- ➢ 根据航时可估算飞行架次数

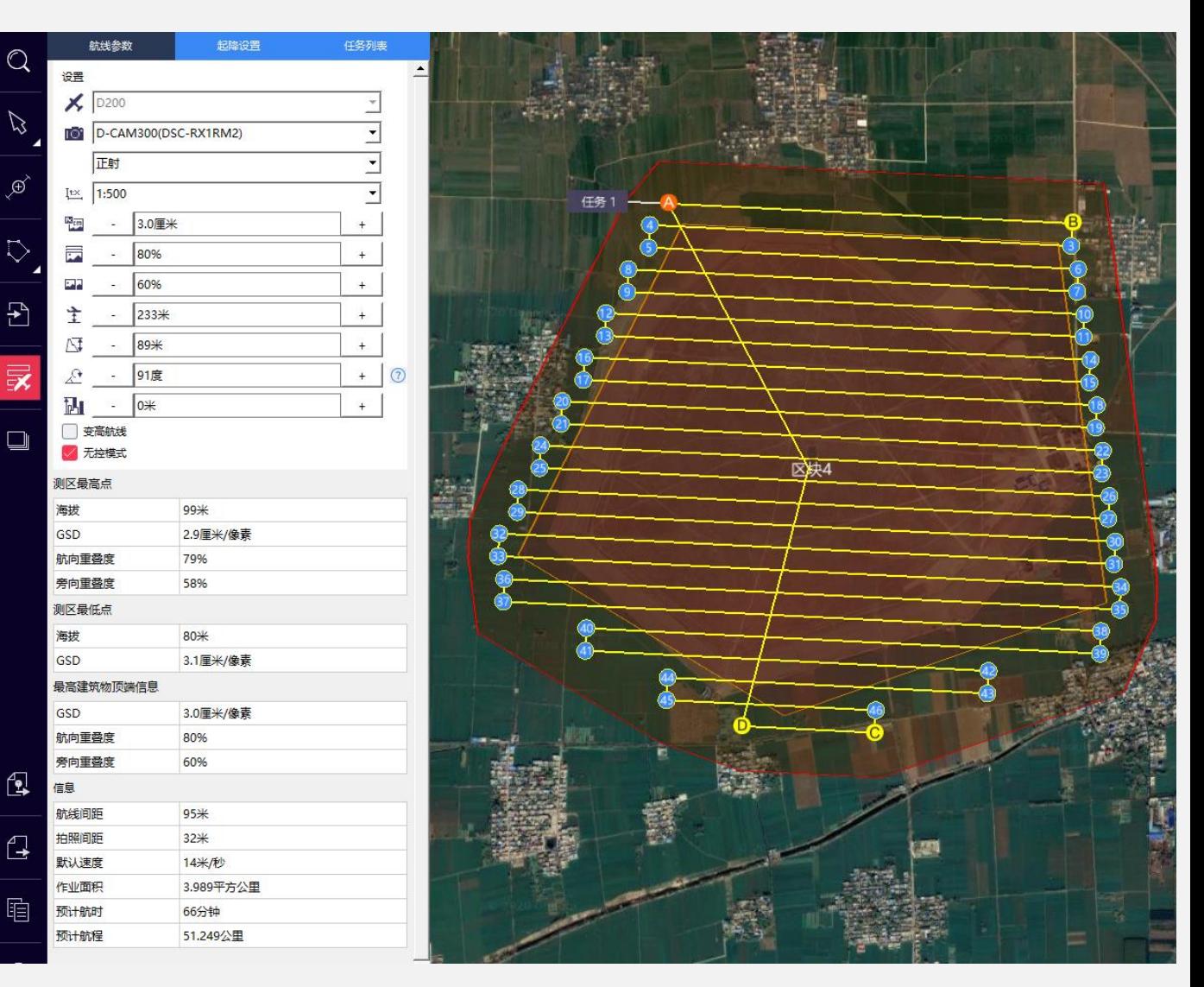

飞马无人机管家支持手动导入离线高程数据,方便用户在网络条件状况差(或断网)的环境下进行航线规 划及作业。

航线规划时,选择导入按钮,选择"Elevation File"类型文件,然后选取对应离线高程信息文件,选择导入 即可,导入高程数据后可生成航线。高程数据可去'飞马官网-文档中心-离线高程数据'下载。

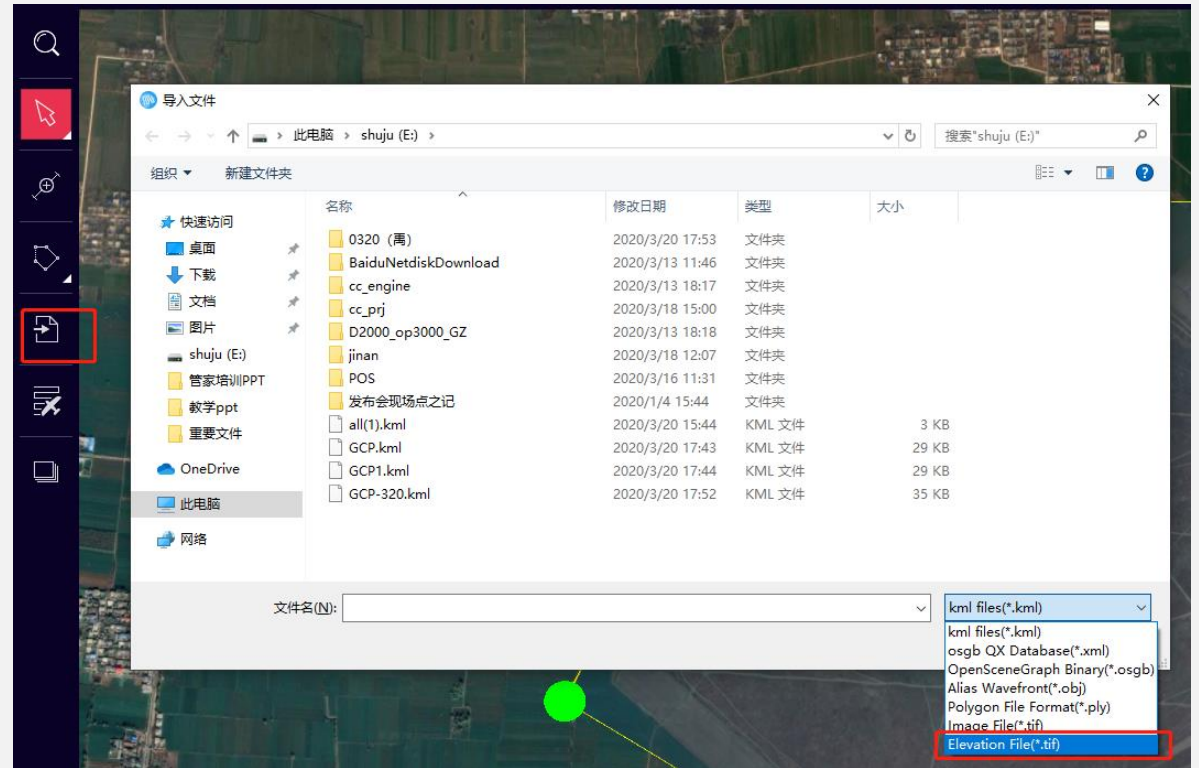

针对不同机型的特殊说明:

F系列:

➢ 飞行接边航线:多任务时重叠一 条航线

航 设置

**TOT**  $I^{\text{EX}}$ 

海拔 GSD

海拔 GSD

GSD

信息

- ➢ 大区块自动任务划分任务
- ➢ 航线里程可以手动调整
- ➢ 航高最低不能低于120m

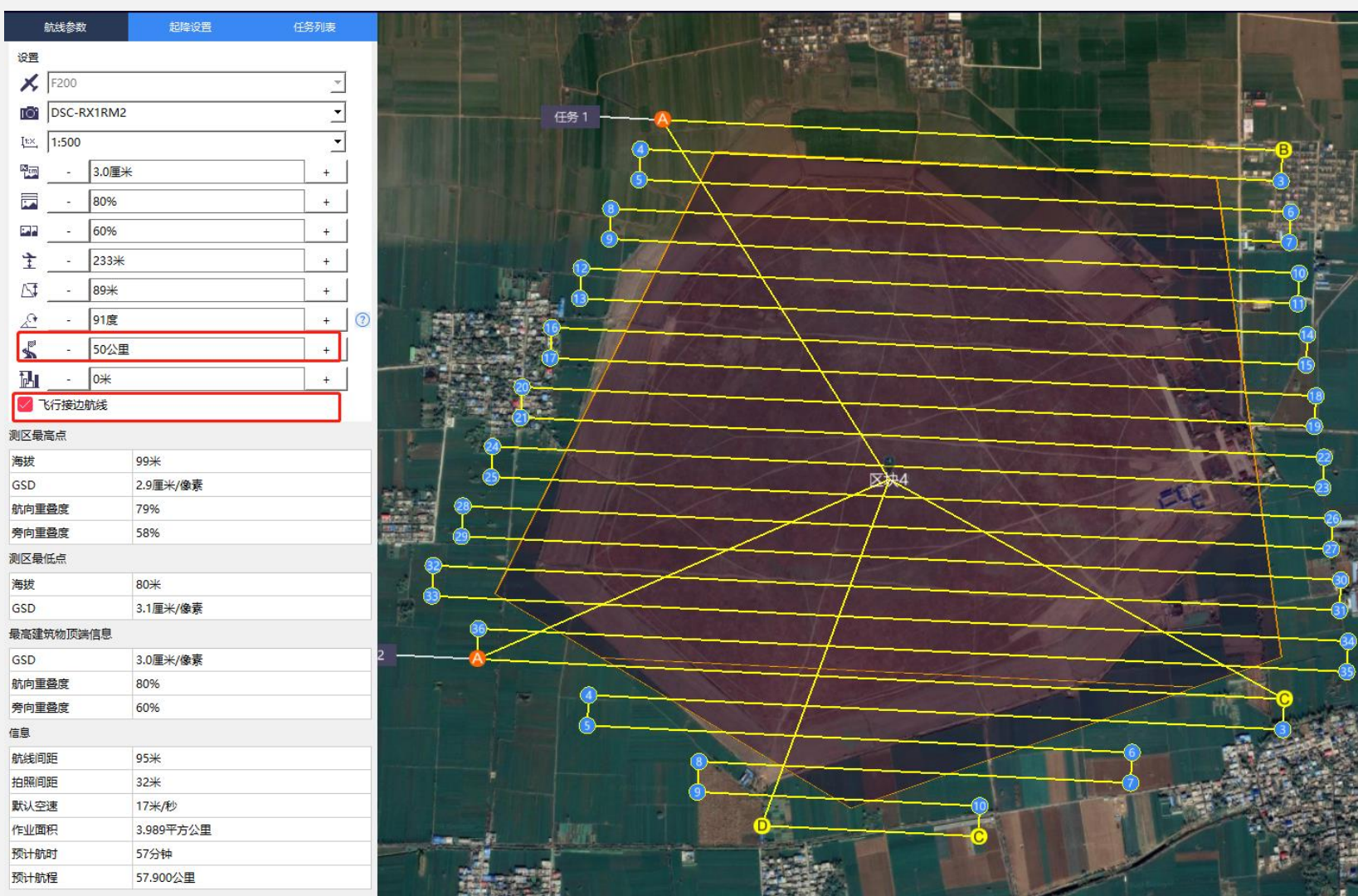

针对不同机型的特殊说明:

D系列:

➢ 正射载荷可选择正射和倾斜两种任务类型 倾斜默认交叉航线

ุีี่ ⊴ิ

⋳

睊

- ➢ 正射生成航线默认为无控模式
- ➢ 支持变高航线(后面作详细说明)
- ➢ 支持航线编辑,需要勾掉无控模式
- ➢ 支持断点续飞

➢ 最低航高50m

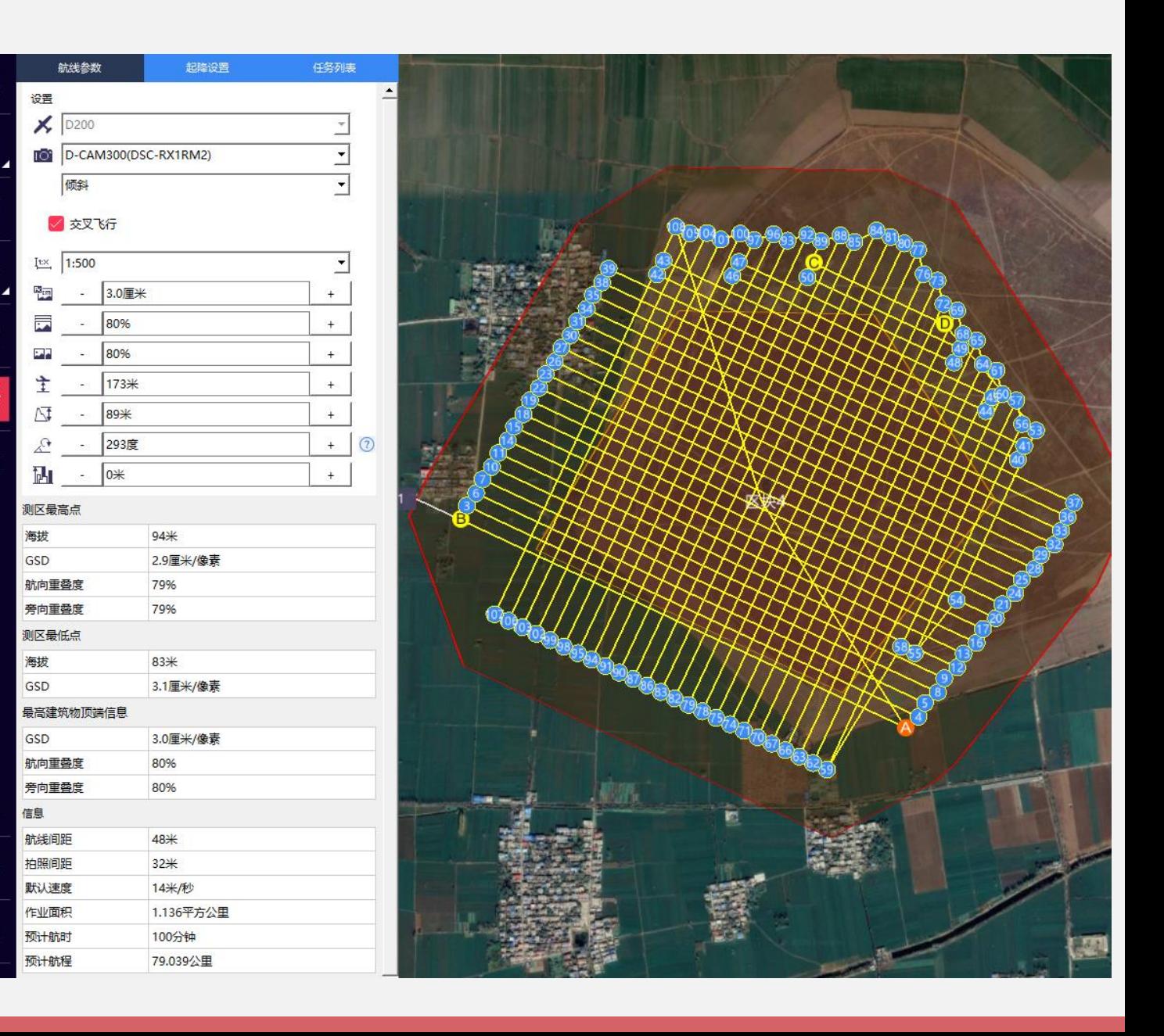

针对不同机型的特殊说明:

D系列:

➢ 矩形区块规划倾斜载荷任务时会进行 任务拆分

任务拆分不破坏区块(还是一个整体) 任务与任务之间无外扩重复

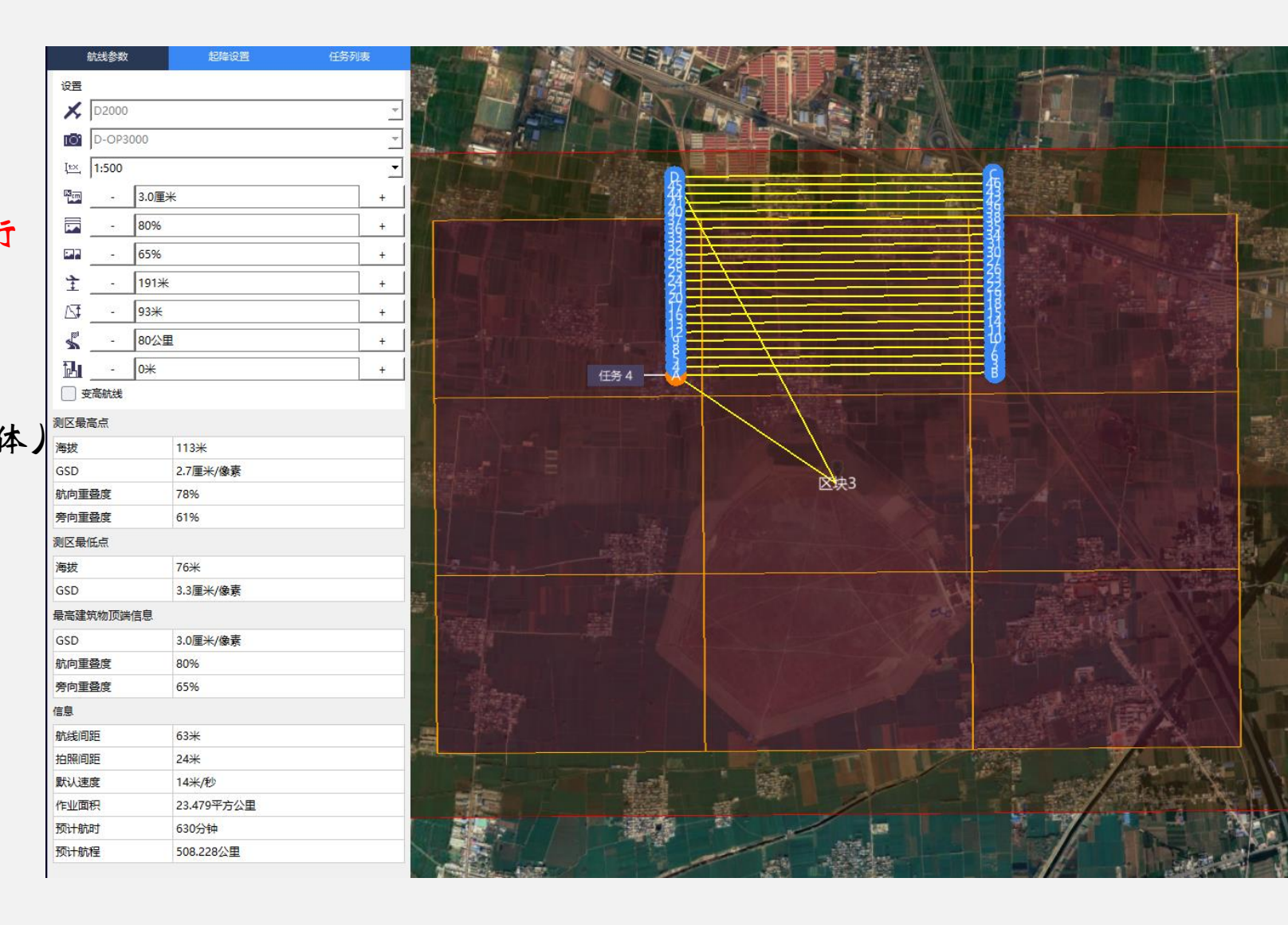

针对不同机型的特殊说明:

D系列:

➢ 矩形区域规划正射载荷任务时候,支持构

架航线

(对地形起伏较小测区高程精度有较大提升)

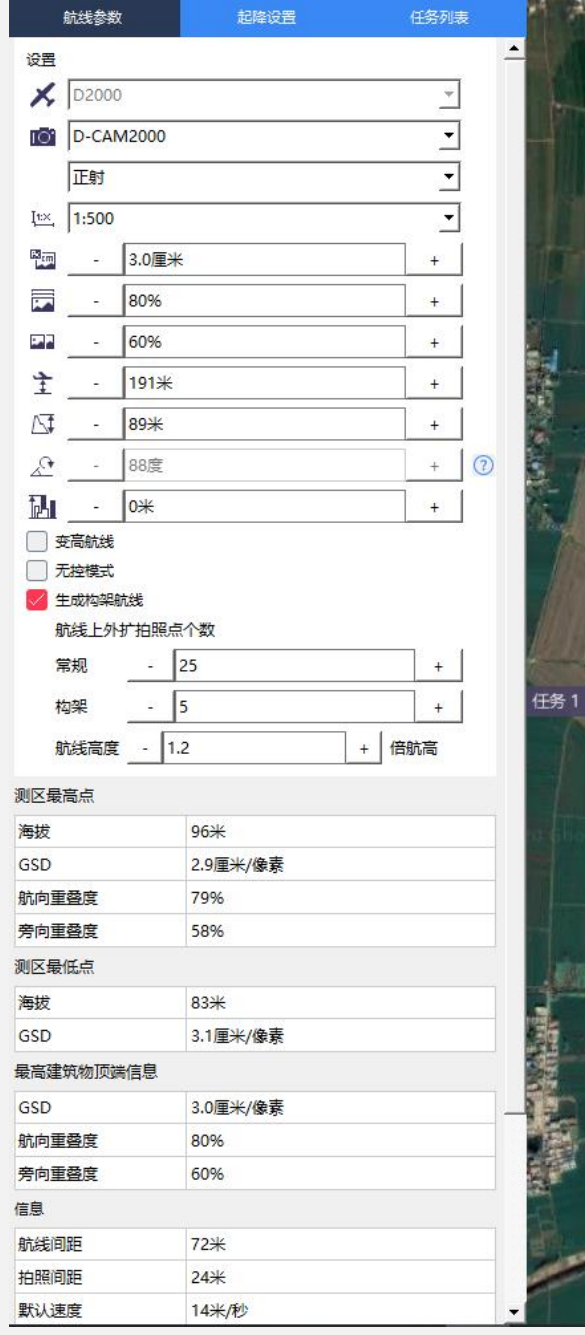

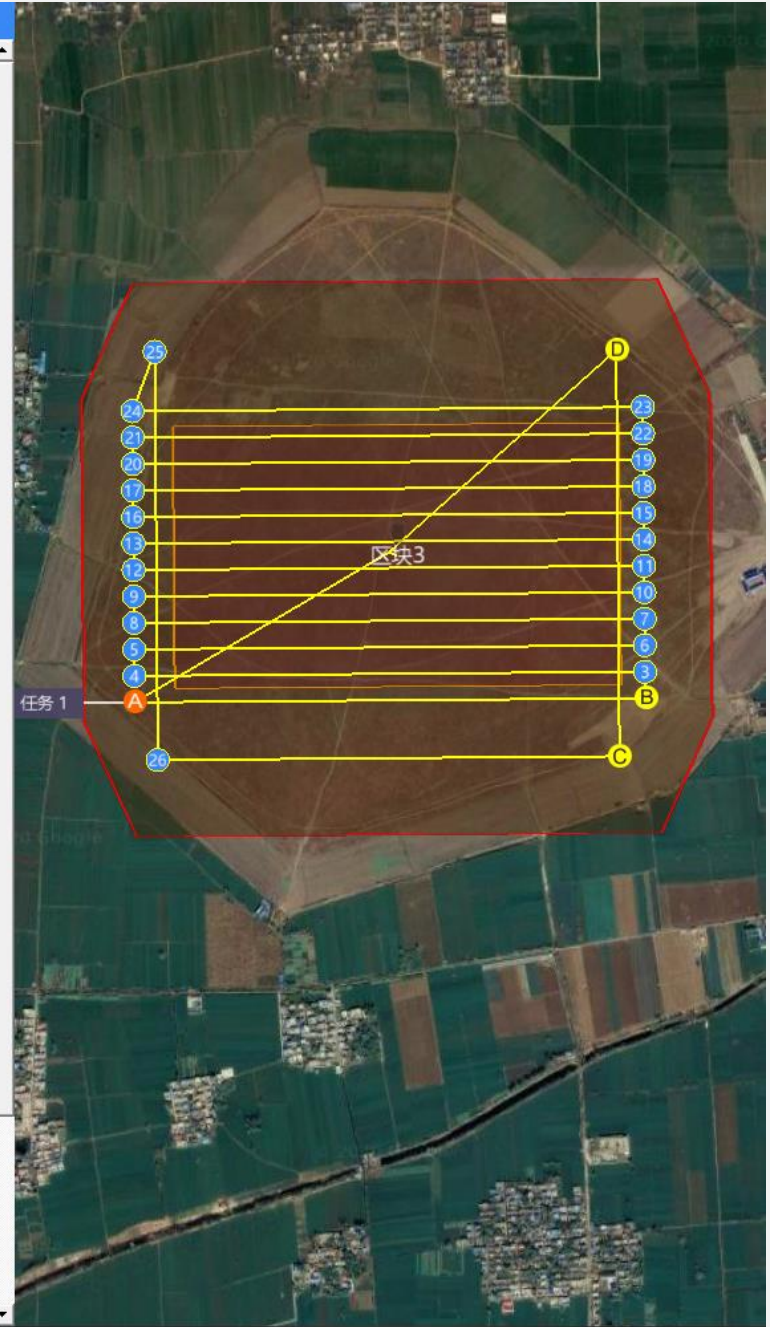

针对不同机型的特殊说明:

V系列:

➢ 航高最低不能低于120m

➢ 支持断点续飞

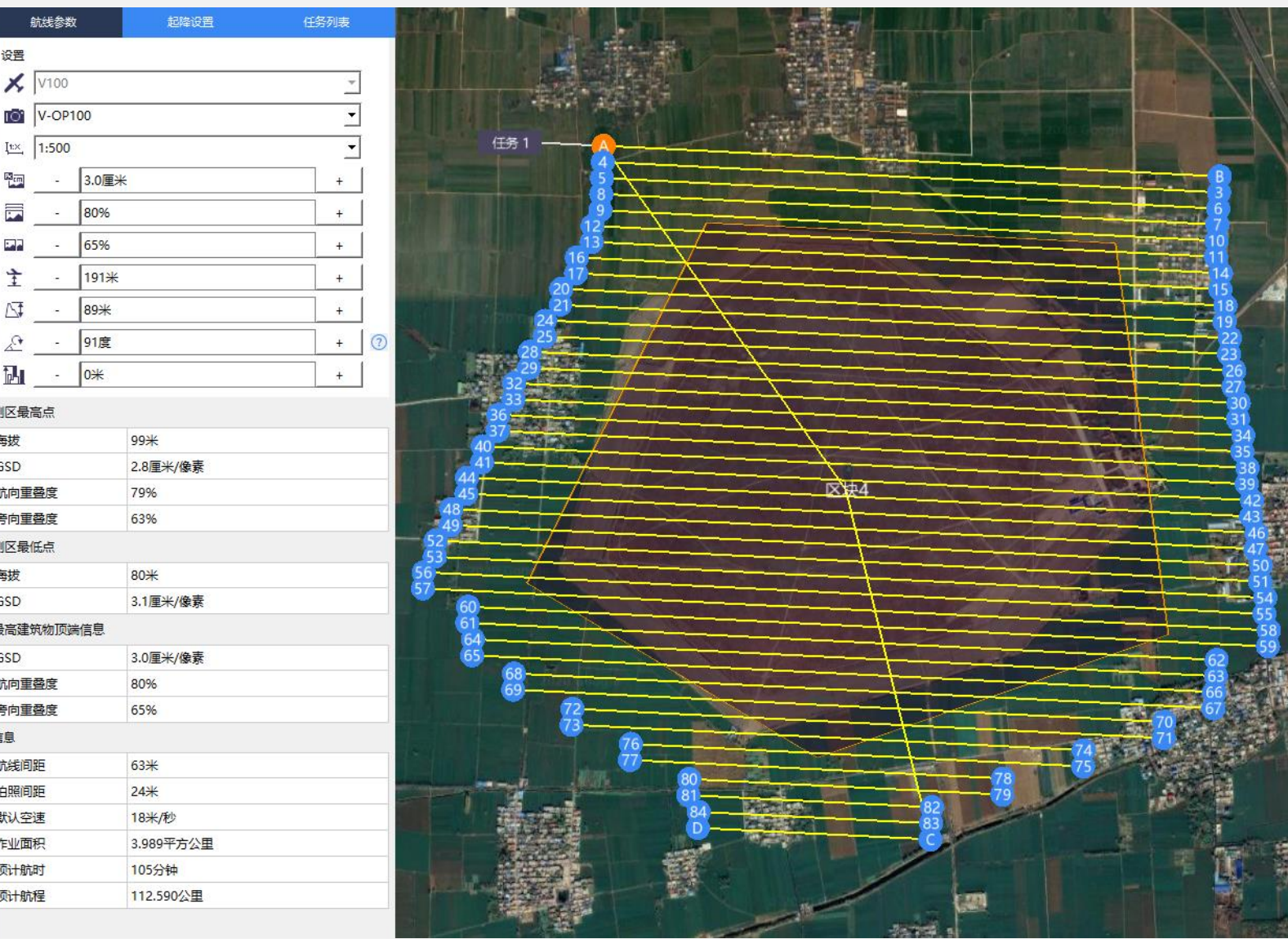

![](_page_20_Picture_0.jpeg)

在地面高差变化较大的山区、丘陵测区, 建议采用 DSM 辅助航线设计,可以避免因全球高程数据获 取误差引起的安全隐患,保证飞行安全。此航线设计方法适用于 D200 、D2000变高飞行的应用场景

航线参数

 $-$  50% ● 使用指定速度  $\frac{1}{2}$  - 6.0\*

> $-$  1445  $-$  347  $-$  0<sup>\*</sup>

设置  $\bigtimes$  D<sub>200</sub> D-LiDAR200 常规 - 12点

**TEA** 

测区最高点 海拔 测区最低点 海拔 信息 航线间距 默认速度 作业面积 测区平均点云密度

预计航时 预计航程

建议:高差大于200m测区飞行都进行预扫

注意:无DSM辅助航线设计,D系列飞机最低变高飞 行高度为150m

#### 步骤:

#### ①获取略大于测区面积的正射影像

用户输入/导入测区范围之后, 管家在生成默认 航线的同时会形成一个略大于测区范围的 DSM 预扫范 围(红色线),单击【 导出 DSM 预扫范围】,形成 一个名为" 工程名-区块名 DSM Bandary.KML" 的预 扫范围文件

然后在管家智航线中导入该预扫范围文件 ( .KML 文件), 以此预扫范围作为测区, 按照 10cm 左右的 GSD(最高不得高于 20cm)、重叠度 80%\*60%规划正射航线.

![](_page_20_Picture_176.jpeg)

![](_page_21_Picture_0.jpeg)

#### ②智拼图生成快速 DSM

在智拼图中,新建工程,导入影像和 POS 数据 (机载 POS 或者差分 POS 均可以,有差分建议尽量选择 差分POS,会更准确), 设置工作路径,然后在【其他 处理】中点击【 快速 DSM】(需要使用加密狗),处 理完之后即可在工作路径中找到名为 " 2=dsm-f\_海 拔.tif( 测量版、全模块版本、飞机钥匙)" 的快速 DSM 文件, 分辨率为1m

![](_page_21_Picture_81.jpeg)

![](_page_21_Figure_4.jpeg)

![](_page_22_Picture_0.jpeg)

#### ③快速 DSM 精度检核

为了保证 DSM 精度满足变高飞行安全需求,需要在测区内典型的 地形上选择一些地物点作为检查点进行 DSM 高程精度检核。 方法一:基于无人机管家智理图的 DEM 精度检核的方法 ➢ DSM 高程系统转换

由于我公司地面基站采集的检查点的高程系统是椭球高,而在智 拼图中生成的快速 DSM 的高程基准为海拔高,所以在进行精度检核之 前需要先将 DSM 高程系统转换成椭球高。

➢ 检查点准备

检 查 点 的 格 式 要 求 为 检查点文件格式: ID X Y Z 所以需要将采集的检查点的坐标( WGS84 经纬度,数据格式:ID B L H) 转换为 UTM 平面坐标(ENU 即东北高)。

WGS 1984" 坐标系的墨卡托投影分度带( UTM ZONE) 带数( N) 可根据公式计算:N= int( L 整数位/6) +31 中央子午线可以按照下式计算:n=int( L/6) +1 中央子午线: L=6n-3

➢ 精度检查

设置 DEM 路径、检查点文件路径 (注意检查点文件格式 )然后单 击【运行】,检查 DZ 列, 检查点的精度优于 10 米时认为此 DSM 满 足精度要求。

![](_page_22_Picture_183.jpeg)

文件格式说明:ID B L H / ID L B H / ID N E U / ID E N U

![](_page_22_Picture_11.jpeg)

反算(NEU/ENU->BLH)

![](_page_23_Picture_0.jpeg)

方法二:基于 Global Mapper 软件进行精度检 核

➢ DSM 高程系统转换

➢ 检查点准备

推荐将检查点的坐标按照无人机管家数据转换数 据格式要求( ID B L H) 整理形成.txt 文本格式 ➢ 精度检查

将准备好的检查点坐标文件和 DSM 文件采用拖 拽的形式分别拖进 Global Mapper 软件中,其中 DSM 直接在软件中显示,检查点会弹框

![](_page_23_Picture_6.jpeg)

![](_page_24_Picture_0.jpeg)

④快速 DSM 导入智航线辅助航线设计

需要强调一点: 智航线中进行航线设计时导入的 DSM 的高程基准必须为海拔。 如下图所示, 在智航线中单击【导入】按钮导入快速 DSM, 文件类型为" Elevation File ( \*.tif) "。

![](_page_24_Figure_3.jpeg)

# 8、航线编辑(D/V)

为了提高飞行效率,智航线航线编辑功能已经正式上线。

在航线方向拖拽航点,改变航线长度,可长可短(只支持等高航线,D系列勾掉无控模式)

海拔

GSD

海拔 GSD

GSD

信息

持续开发中……

1、倾斜模块生成航线时,增加选项,用户可设置不 生成外扩

2、航线中间增加、删除航点功能,可沿航线方向左 右拖动,可支持修改高程

3、删除航线功能,从测区两侧航线开始删,不支持 中间航线删除(支持所有航线模式)

4、航点高度修改功能,只能在自动生成航线高度基 础上上调(无上限),不可以下调,支持修改航线 首尾点、变高点、新增点(只支持变高航线)

![](_page_25_Picture_8.jpeg)

#### 9.禁飞区申请

飞马无人机管家提供在线禁飞区申请。 准备材料:

1.加盖甲方单位公章的安全承诺书(必须有),体现 申请单位项目信息、承诺安全责任。

2.空域申请文件或政府批文(如有),例如当地空管、 空军委申报或公安等政府部门知晓或批准的函或文件。

#### 流程参考管家主页面

|常见问题 更多> 智飞行RTK状态指示灯与基站指示灯说明 D200升级D200S通知 相机载荷模块 ( 镜头 ) 使用注意事项 飞马D200精准地形跟随飞行安全声明与使用流程 D200数据处理流程 飞马无人机禁飞区飞行申请流程 售后服务通知单 无法打开智拼图(智理图,智检图)处理方式 无法打开管家问题排查和支持

![](_page_26_Picture_6.jpeg)

注意:1、起飞点要位于禁飞区外或者申请区域内 2、申请区域要大于航飞区域

# 10、航线规划小技巧

- ➢ 航线条数设置为偶数条(可通过调整旁向重叠度实现)
- ➢ 免相控航线应在3条航线以上。(两条航线无法实现免相控处理)
- ➢ 保证入航路线加出航路线最短
- ➢ 较远点进入航线,近点回home点(安全考虑)
- ➢ 较窄的多边形测区可通过带状实现,弯度较大的条带可多边形实现
- ➢ KML点较多时候,导入错误,可通过谷歌整理后再导入
- ➢ 大区域分块后产生的小区域可以手动合并至旁边区块
- ➢ 可以拖拽航点避免测区内的高楼(保证安全距离)
- ➢ 相对飞行高度 = 测区平均海拔 + 设计航高 定位点高度
- ➢ 航测1:500建议GSD为4cm, 1:1000建议GSD为8cm, 1:2000建议GSD为10-15cm
- $\triangleright$  地籍测绘建议GSD应优于2cm, 一般为1.5cm

![](_page_28_Picture_0.jpeg)

工程管理

"工程管理"模块中可以管理用户账户下所有的工程信息,包括工程同步、工程分享等功能。 具体功能如下:

- ▶工程管理:记录账户下所有工程信息(包含别人分享的工程)
- ▶ 分享: 可以将工程分享给其他用户 ← → ■除: 删除工程
- ► 同步:同步云端和本地工程 ► 分享管理:接收其他用户分享工程
- 

#### ►工程数据查找

![](_page_29_Picture_7.jpeg)

![](_page_29_Picture_58.jpeg)

![](_page_30_Picture_0.jpeg)

# **THANK YOU**